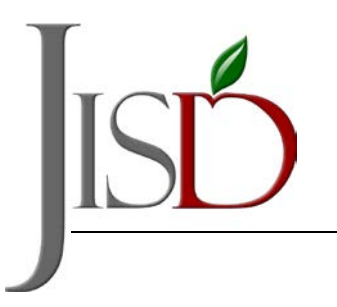

.

Judson independent school district

Department of Curriculum & Instruction Office of Student Information Services

## **Viewing Grades in the Report Card tab of Parent Self Serve**

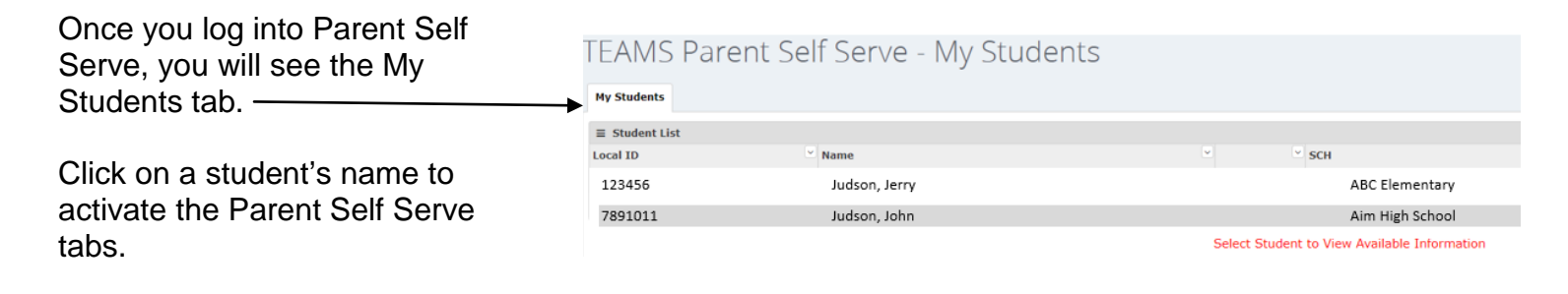

Select the **Report Card** tab to view your student's current and final grades.

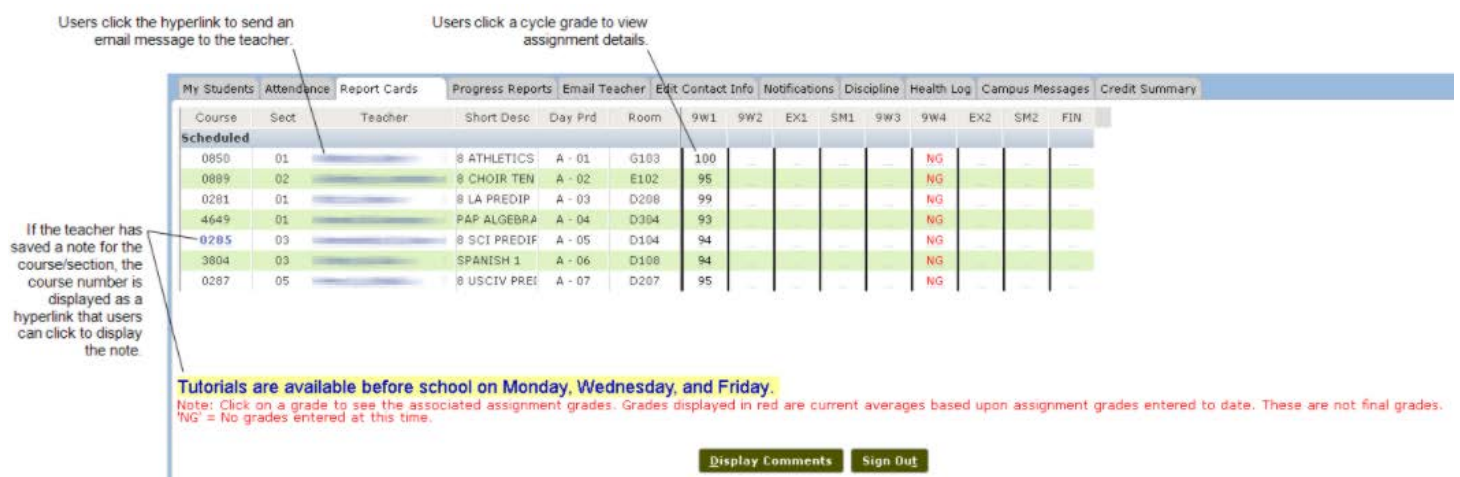

On the Report Card tab, grades that are displayed in **red** are the student's current average based on the assignment grades entered to date. These are not final grades. *NG* in a grade type column indicates that there are currently no grades for the course. Once teachers have finalized grades according the report card timeline, the **red** average will turn **black** indicating they are now final grades.

## **Developed on September 8, 2020**

**8205 Palisades Drive • Live Oak, Texas 78233 • (210) 945-5216 • www.judsonisd.org**

lt is the policy of Judson Independent School District not to discriminate on the basis of age, race, religion, color, national origin, sex, marital or veteran<br>status, disability or other legally protected status in its pr

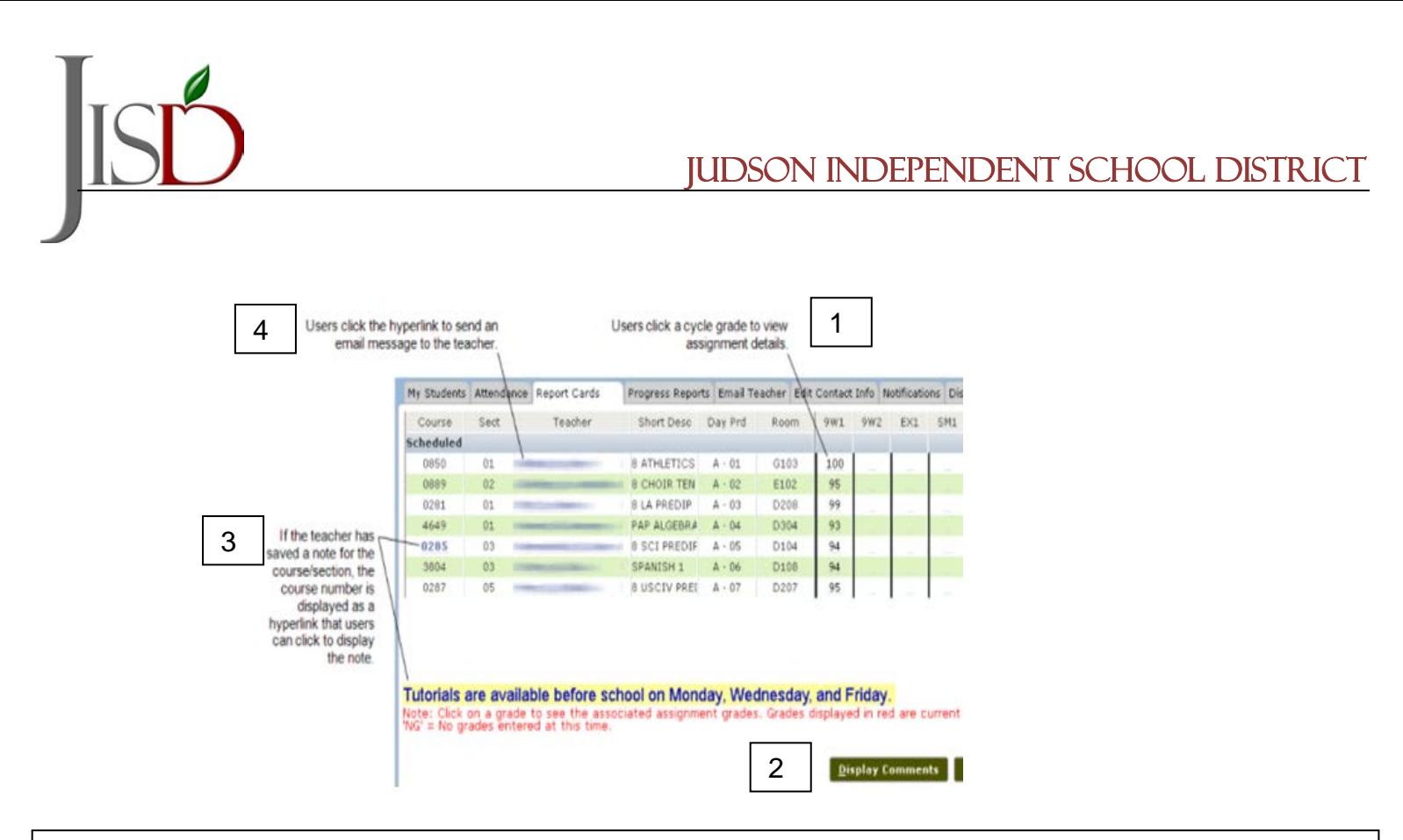

Parents/guardians or students have the following options for viewing information from the Report Card tab:

**1.** Click on a specific grade value to display the **Assignments tab** with the student's individual assignment grades.

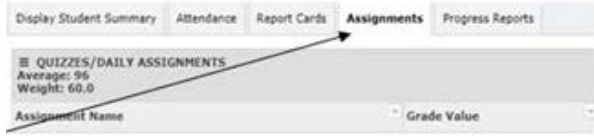

**2.** Click the **Display Comments** button to redisplay the Report Card tab with columns that contain any recorded teacher comment codes. When comments are shown on the tab, the Comment Popup button is displayed. Users can click this button to display the Comment Values box that lists descriptions for the comments. Clicking the OK button closes the Comment Values box. To change back to the view of the tab without comments, users click the **Hide Comments button.** To change back to the view of the tab without comments, users click the Hide Comments button.

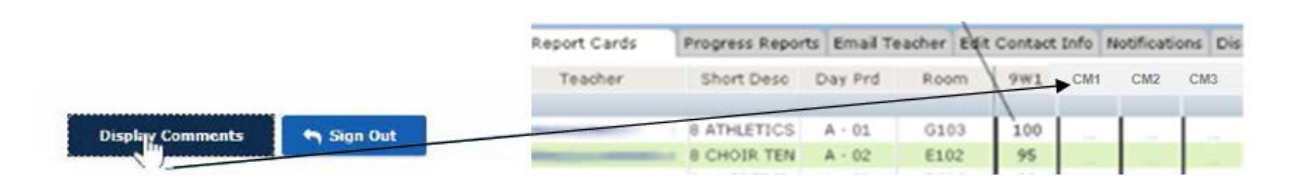

- **3.** If a teacher has saved a note for the course/section, the course number is a hyperlink. They can click the link to display the note at the bottom of the Report Card tab.
- **4.** Click the blue link under the Teacher column to display the **Email Teacher** tab and send a message to the teacher.